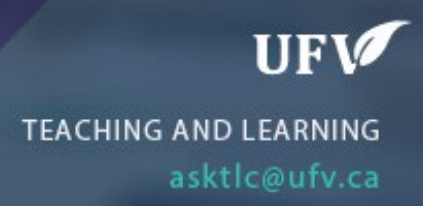

## **Adaptive Release Advanced for Assignments**

Adaptive Release: Advanced allows you to choose for an assignment to be released to only a specific student and/or only during a specific time. You may use this in the case of a Centre for Accessibility Services (CAS) accommodation.

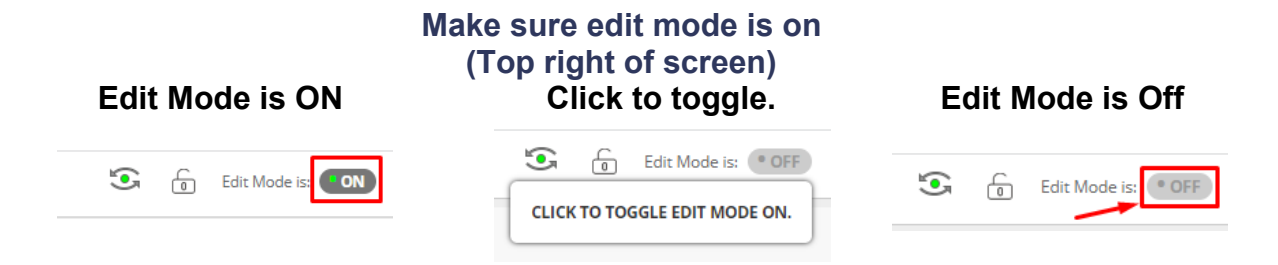

- 1. Go to your assignment and click the down arrow to the right of the title.
- 2. Click Adaptive Release: Advanced.

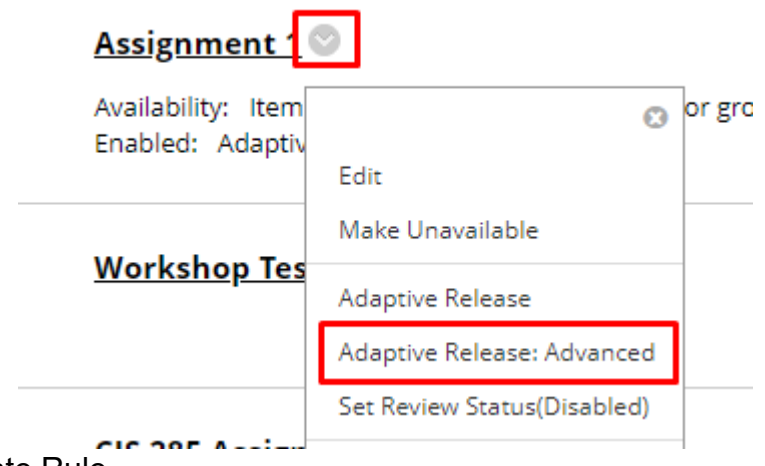

3. Click Create Rule.

## Adaptive Release: Advanced

A rule is a set of criteria that determines the visibil more restrictions that a user must satisfy, add criti

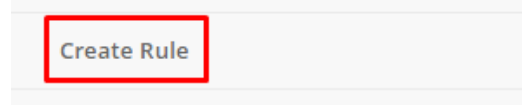

4. Type the rule in the name box and click Submit.

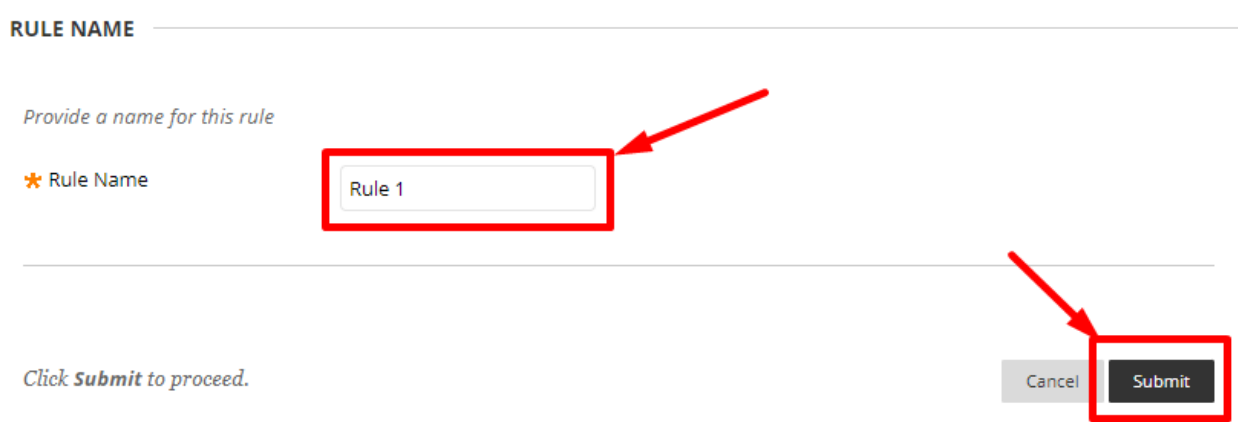

5. Click Create Criteria and choose Date

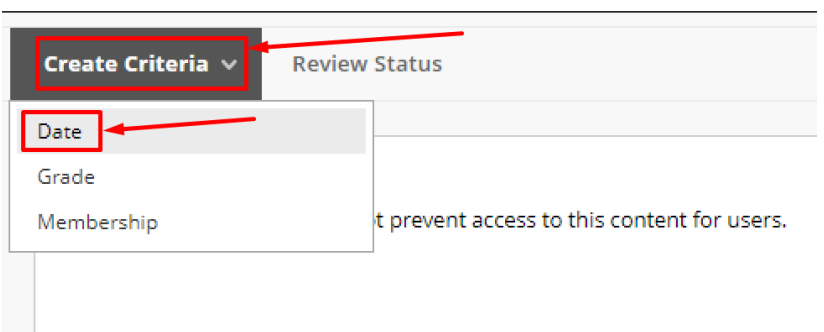

6. Set the dates for the assignment to be visible to the student and click Submit.

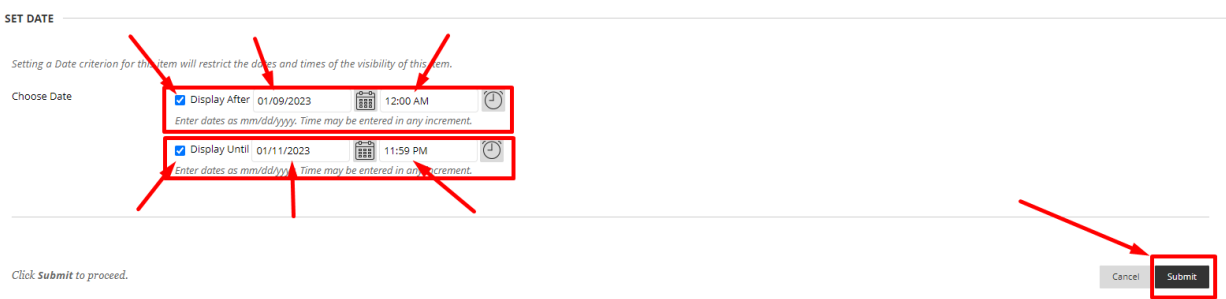

7. Click Create Criteria and choose Membership

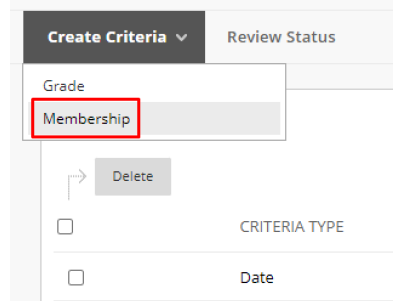

8. Click Browse to find the student or click on the group and press the right arrow in the middle.

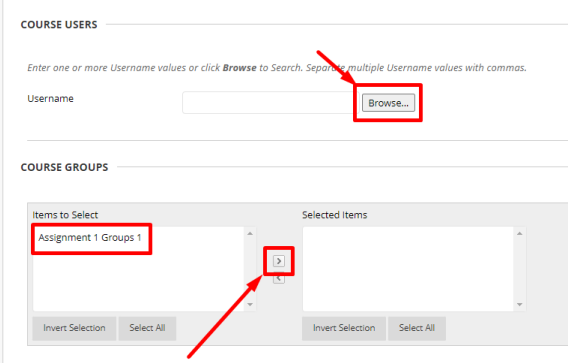

9. Check the box next to at least one student and click Submit.

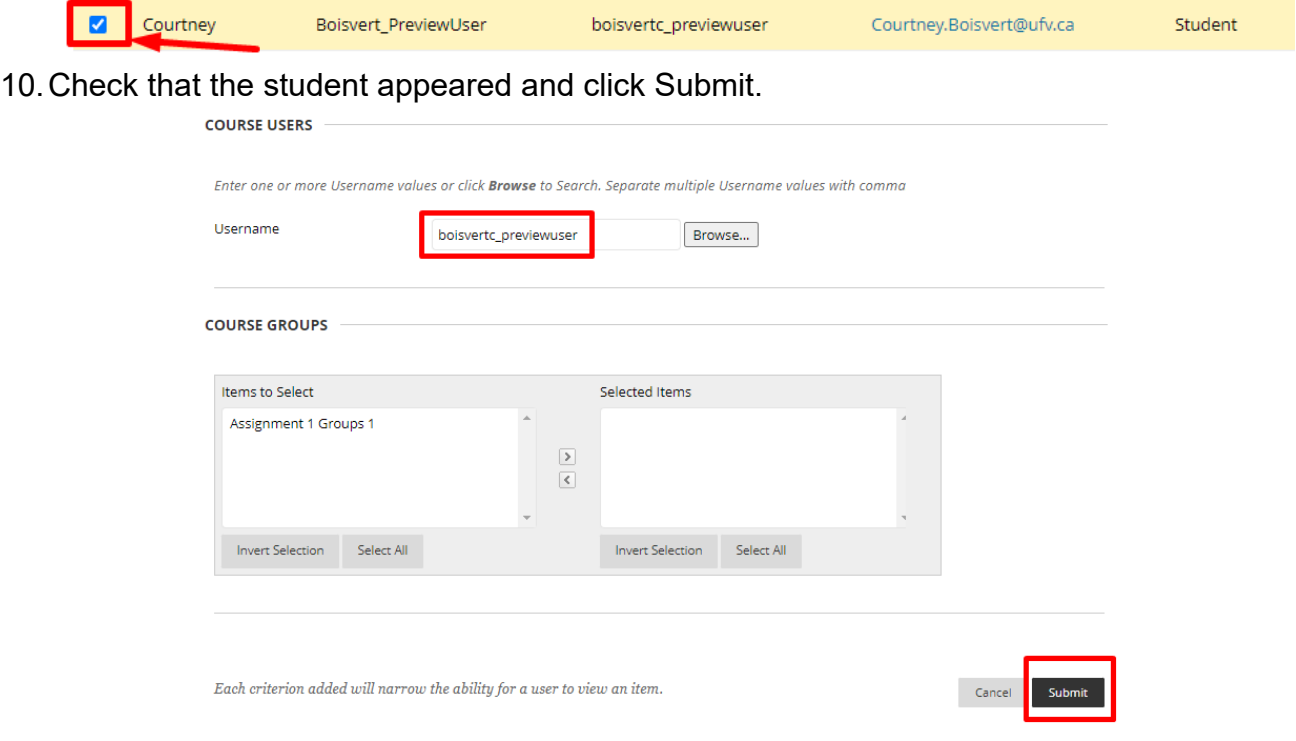

## 11.Check that the date and membership information is correct

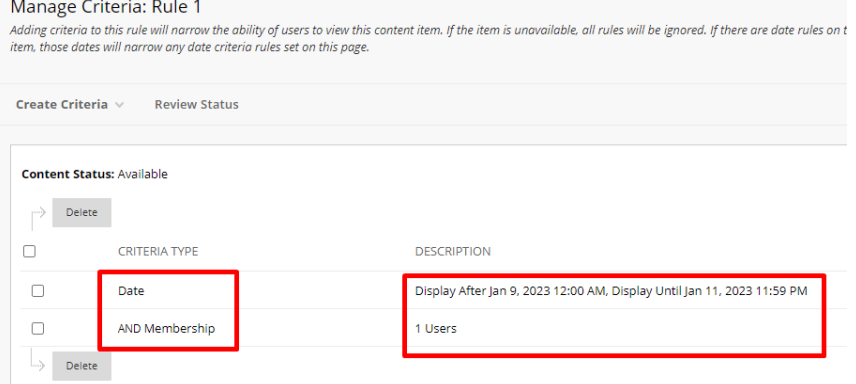

12.Go back to the assignment and click the down arrow to the right and choose Edit.

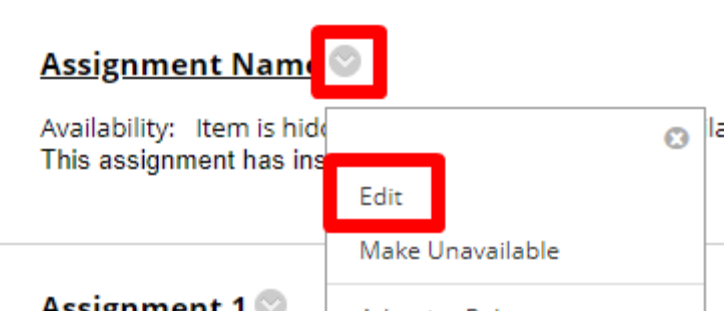

13.Make sure that the assignment is available and DO NOT select display after and/or display until as it may cause a conflict with the adaptive release.

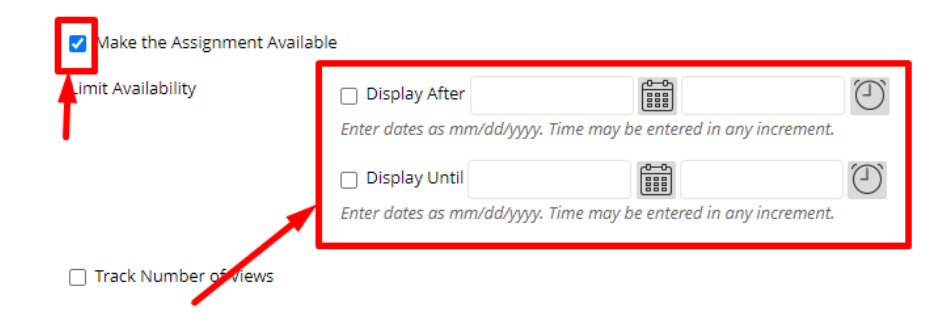

Interested in more educational tools? Check out our How-To Guides at: [www.ufv.ca/myclass/faculty-centre/faculty-tutorials](http://www.ufv.ca/myclass/faculty-centre/faculty-tutorials) or email us at [asktlc@ufv.ca](mailto:asktlc@ufv.ca)

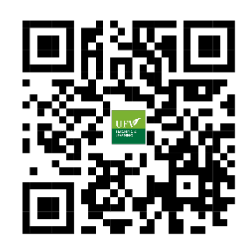